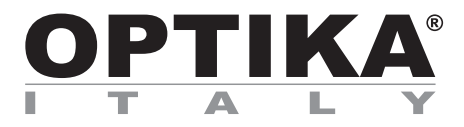

# **SOFTWARE SETUP**

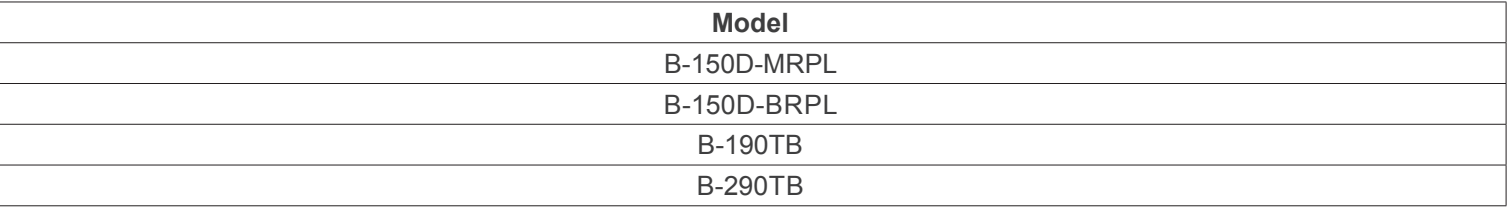

Version: 2.1 2020

# $C<sub>f</sub>$

- 
- **1.1 B-190TB / B-290TB 3**
- **1.2 B-150D series 3**
- **2. Using the camera 3**
- **2.1 Run the Software 3**
- **2.2 Using the Software 3**
- **1. 1. 1. B**-190TB / **B**-290TB<br> **1.2 B**-150D series<br> **2. Using the camera**<br> **2.1** Run the Software<br> **2.2** Using the Software<br> **2.3** Setting camera parameters<br> **3.** Micrometric Slide M-005<br> **5 2.3 Setting camera parameters 4**
- **3. Micrometric Slide M-005 5**

# **1. Software installation**

# **1.1 B-190TB / B-290TB**

No software installation is required.

Software is pre-installed before the shipment from the factory.

# **1.2 B-150D series**

The camera is driven by the PROVIEW software.

PROVIEW can be downloaded from the site: http://www.optikamicroscopes.com/optikamicroscopes/optika-support/download-drivers-softwares/

You will have to register to download the **Optikaproview.zip** file.

Once the file has been downloaded, you will have unzip it and run the **setup.exe** file. At the end of the installation it is possible to start the Software.

**• NOTE: no driver installation is required for the cameras. The Software installation automatically installs all the needed drivers for the correct operation of the camera.**

#### **2. Using the camera**

#### **2.1 Run the Software**

1. Double click on the PROVIEW icon on the desktop.

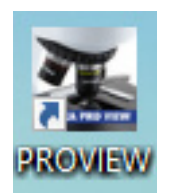

# **2.2 Using the Software**

1. The Software main screen appears:

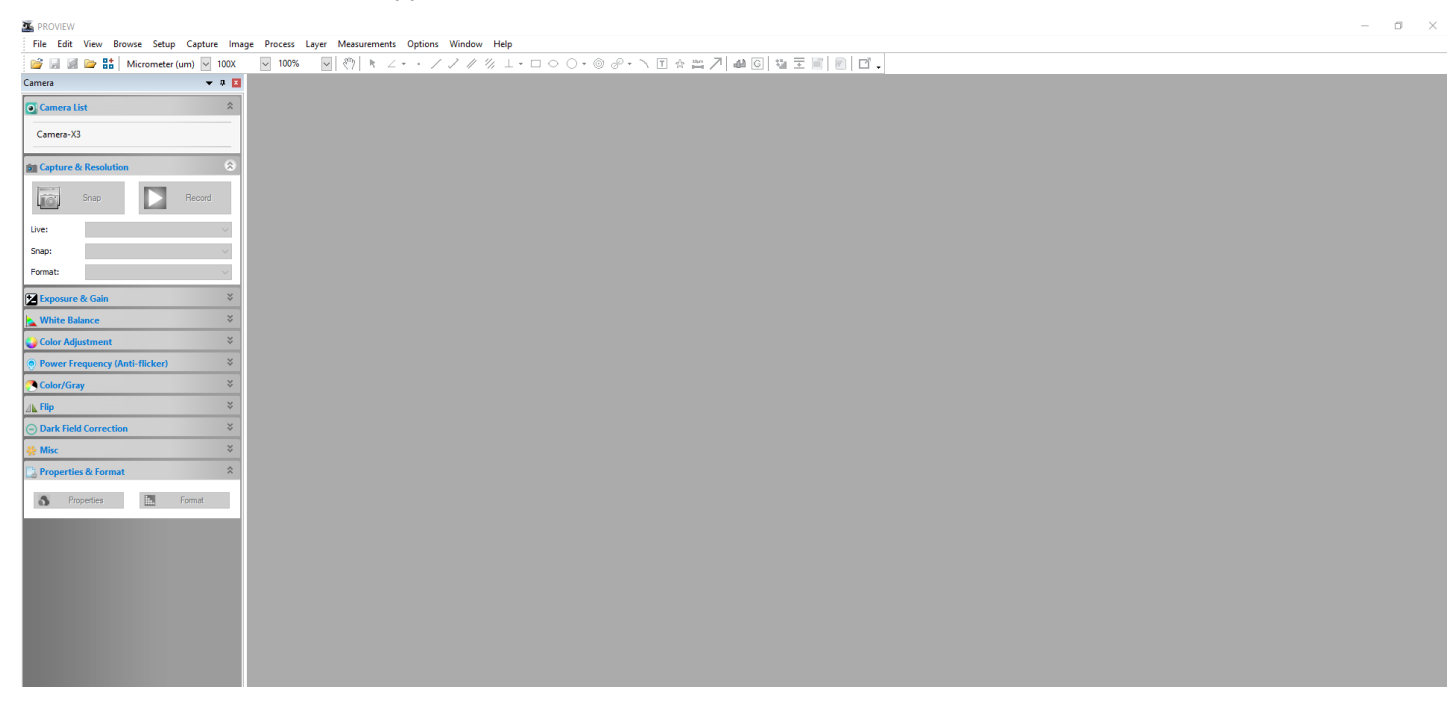

2. In the **Camera List** section select the available camera **OptikaCAM3**.

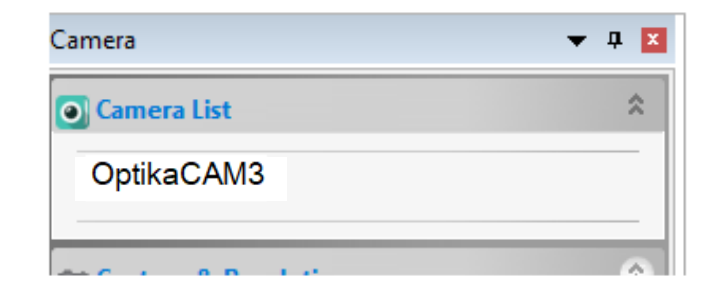

3. Live image starts.

# **2.3 Setting camera parameters**

The Software user manual is available in PDF format within the Software itself and can be opened using the F1 function key. You must have Acrobat Reader installed to view the manual.

The manual contains all the operating instructions for using the camera and for the various functions of the Software.

# **3. Micrometric Slide M-005**

**Micrometric slide, 26x76mm, with 2 scales (1mm/100div. for biological microscopes / 10mm/100div. for stereomicroscopes)**

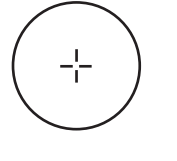

1 DIV=0.01mm

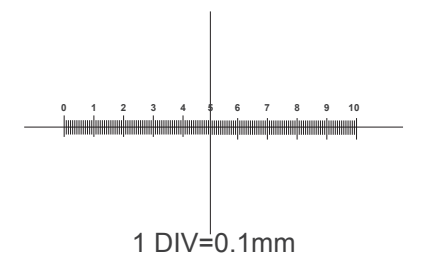

**For biological microscopes calibration**

**For stereo microscopes calibration**

# OPTIKA<sup>®</sup> S.r.l.

Via Rigla, 30 - 24010 Ponteranica (BG) - ITALY Tel.: +39 035.571.392 info@optikamicroscopes.com - www.optikamicroscopes.com

**OPTIKA<sup>®</sup> Spain**<br>spain@optikamicroscopes.com

**OPTIKA® USA** usa@optikamicroscopes.com

**OPTIKA**<sup>®</sup> China china@optikamicroscopes.com

OPTIKA **India** ® india@optikamicroscopes.com

**OPTIKA<sup>®</sup> Central America**<br>camerica@optikamicroscopes.com

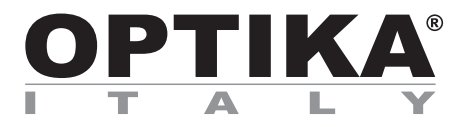

# **SET-UP DEL SOFTWARE**

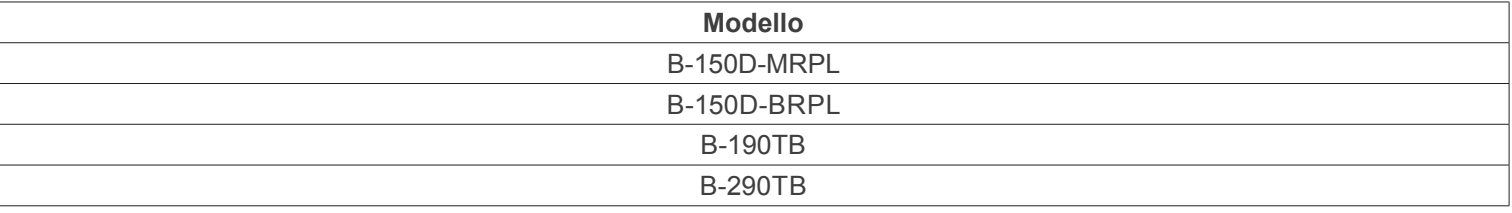

Versione: 2.1 2020

# $C \in$

# **Sommario**

- **1. Installazione del Software 9**
- **1.1 B-190TB / B-290TB 9**
- **1.2 Serie B-150D 9**
- **2. Uso della telecamera 9**
- **2.1 Avviare il Software 9**
- 
- 1. Installazione del Software<br>
1.1 B-190TB / B-290TB<br>
1.2 Serie B-150D<br>
2. Uso della telecamera<br>
2.1 Avviare il Software<br>
2.2 Uso del Software<br>
2.3 Impostare i parametri della telecamera<br>
3. Vetrino Micrometrico M-005<br>
11 **2.3 Impostare i parametri della telecamera 10**
	- **3. Vetrino Micrometrico M-005 11**

# **1. Installazione del Software**

# **1.1 B-190TB / B-290TB**

Non è necessaria l'installazione di nessun software.

Il software è pre-installato prima della spedizione dalla fabbrica.

### **1.2 Serie B-150D**

La telecamera viene comandata del software PROVIEW.

PROVIEW può essere scaricato dal sito: http://www.optikamicroscopes.com/optikamicroscopes/optika-support/download-drivers-softwares/

Si dovrà provvedere alla registrazione per poter scaricare il file **Optikaproview.zip**.

Dopo avere scaricato il file si deve scompattare e poi eseguire il file **setup.exe**. Alla fine dell'installazione è possibile avviare il software.

**• NOTA: non è richiesta l'installazione di nessun driver per le telecamere. L'installazione del Software installa automaticamente tutti i driver necessari al corretto funzionamento della telecamera.**

# **2. Uso della telecamera**

# **2.1 Avviare il Software**

Fare doppio clic sull'icona PROVIEW sul desktop.

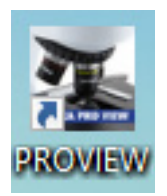

# **2.2 Uso del Software**

1. Appare la schermata principale del Software:

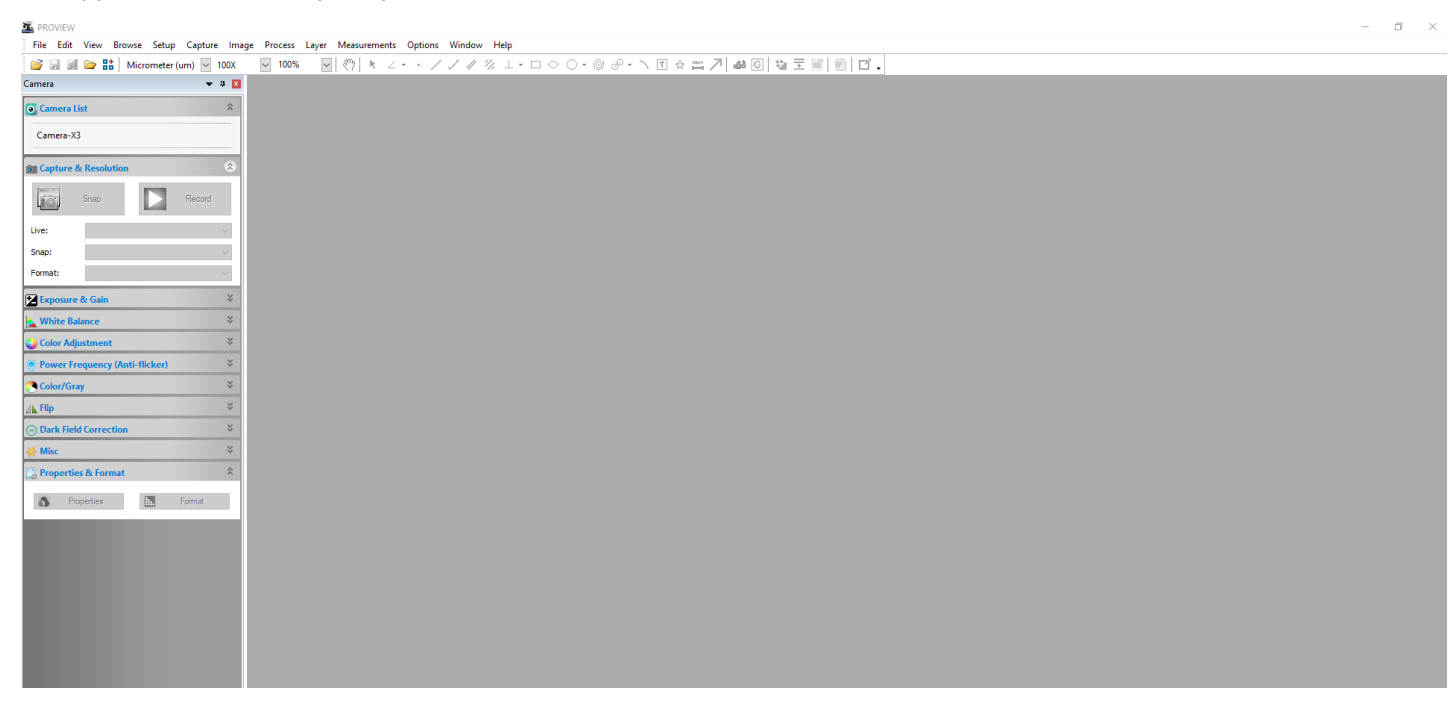

2. Nella sezione **Camera List** selezionare la telecamera disponibile **OptikaCAM3**.

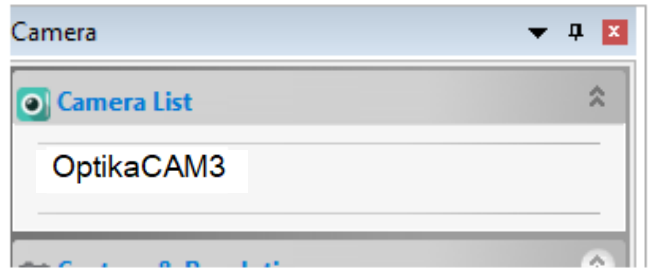

3. L'immagine live viene avviata.

#### **2.3 Impostare i parametri della telecamera**

Il manuale di utilizzo del software è disponibile in formato PDF all'interno del software stesso e si può aprire mediante il tasto funzione F1.

È necessario avere installato Acrobat Reader per visualizzare il manuale.

Il manuale contiene tutte le istruzioni operative per l'utilizzo della telecamera e per le varie funzioni del software.

# **3. Vetrino Micrometrico M-005**

**Vetrino micrometrico, 26x76mm, con 2 scale (1mm/100div. per microscopi biologici / 10mm/100div. per stereomicroscopi)**

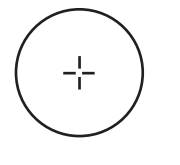

1 DIV=0.01mm

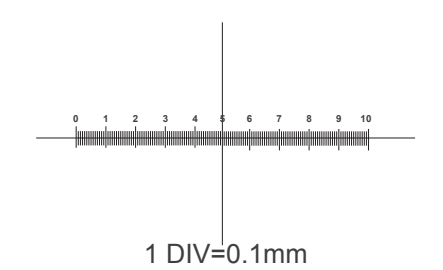

**Per la calibrazione di un microscopio biologico**

**Per la calibrazione di uno stereo microscopio**

# OPTIKA<sup>®</sup> S.r.l.

Via Rigla, 30 - 24010 Ponteranica (BG) - ITALY Tel.: +39 035.571.392 info@optikamicroscopes.com - www.optikamicroscopes.com

**OPTIKA<sup>®</sup> Spain**<br>spain@optikamicroscopes.com

**OPTIKA® USA** usa@optikamicroscopes.com

**OPTIKA**<sup>®</sup> China china@optikamicroscopes.com

OPTIKA **India** ® india@optikamicroscopes.com

**OPTIKA<sup>®</sup> Central America**<br>camerica@optikamicroscopes.com

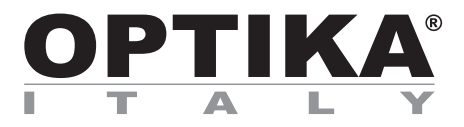

# **SETUP SOFTWARE**

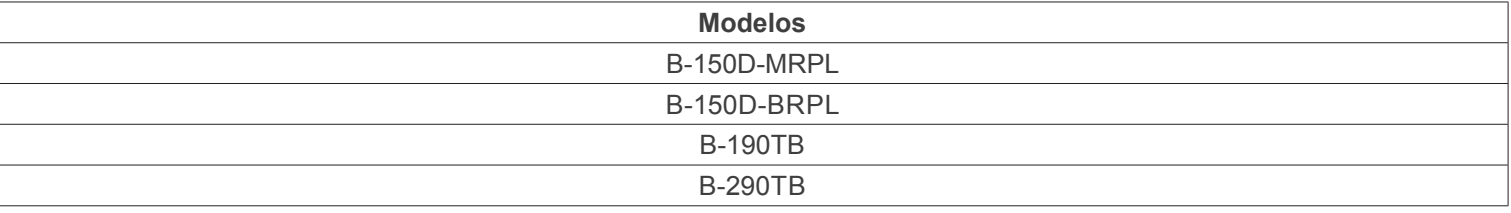

Versión: 2.1 2020

# $C<sub>f</sub>$

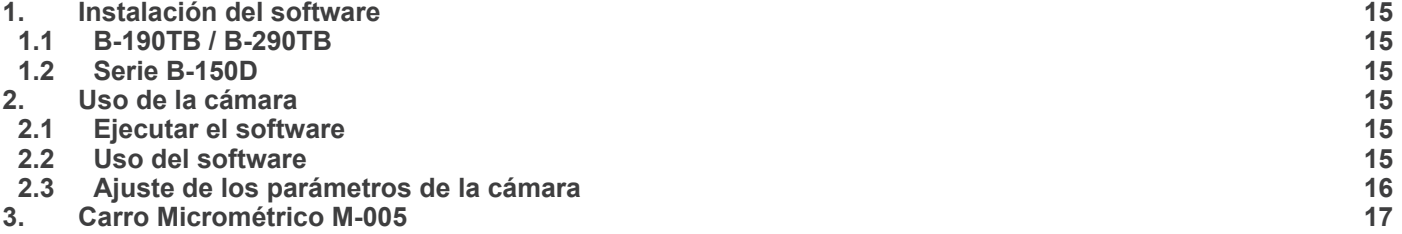

# **1. Instalación del software**

# **1.1 B-190TB / B-290TB**

No es necesario instalar ningún software.

El software se preinstala antes del envío desde la fábrica.

### **1.2 Serie B-150D**

La cámara es controlada por el software PROVIEW.

PROVIEW puede ser descargado desde el sitio: http://www.optikamicroscopes.com/optikamicroscopes/optika-support/download-drivers-softwares/

Tendrá que registrarse para descargar el archivo **Optikaproview.zip**.

Una vez que el archivo haya sido descargado, lo habrá descomprimido y ejecutado el archivo **setup.exe**. Al final de la instalación es posible iniciar el Software.

**• NOTA: no es necesaria la instalación de controladores para las cámaras. La instalación del Software instala automáticamente todos los controladores necesarios para el correcto funcionamiento de la cámara.**

# **2. Uso de la cámara**

#### **2.1 Ejecutar el software**

1. Haga doble clic en el icono PROVIEW en el escritorio.

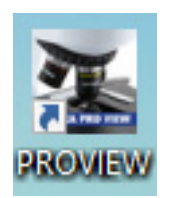

# **2.2 Uso del software**

1. Aparece la pantalla principal del Software:

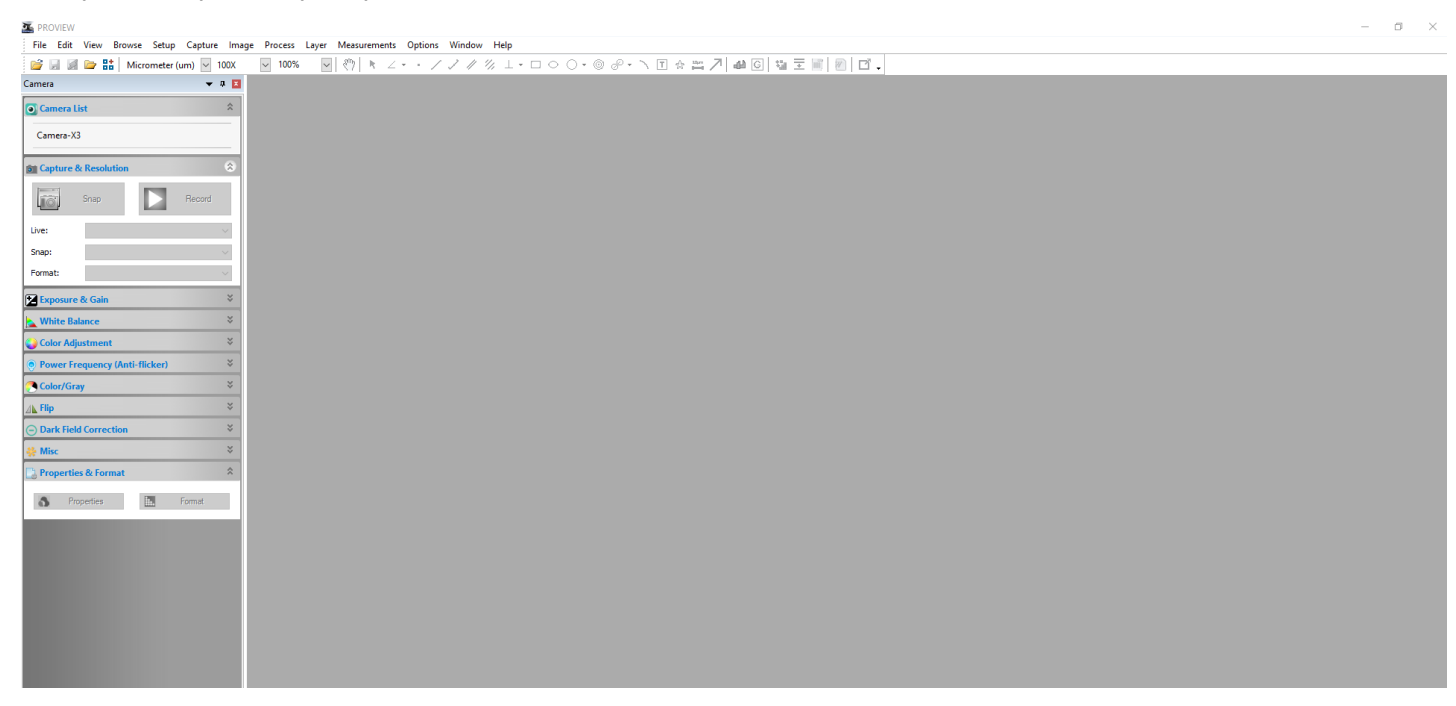

2. En la sección **Lista de Cámaras** seleccione la cámara disponible llamada **OptikaCAM3**.

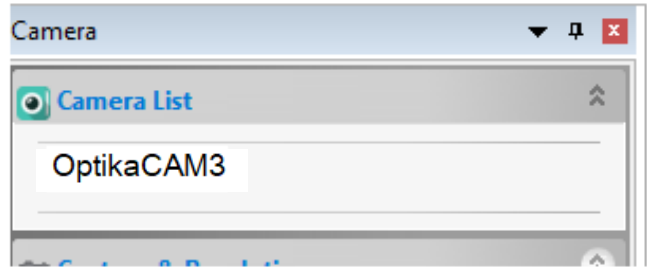

3. La imagen en vivo comienza.

#### **2.3 Ajuste de los parámetros de la cámara**

El manual del usuario del Software está disponible en formato PDF dentro del propio Software y puede abrirse utilizando la tecla de función F1.

Debe tener instalado Acrobat Reader para ver el manual.

El manual contiene todas las instrucciones de funcionamiento para el uso de la cámara y para las diversas funciones del Software.

# **3. Carro Micrométrico M-005**

**Carro micrométrico, 26x76mm, con 2 escaleras (1mm/100div. para microsc.biológicos / 10mm/100div. para estereomicroscopios)**

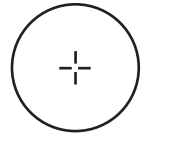

1 DIV=0.01mm

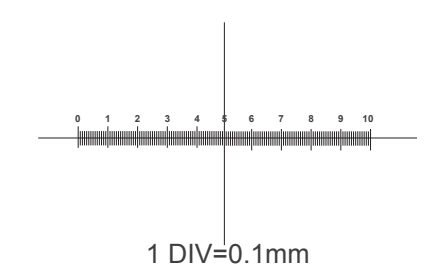

**Para calibrar un microscopio biológico**

**Para calibrar un estereomicroscopio**

# OPTIKA<sup>®</sup> S.r.l.

Via Rigla, 30 - 24010 Ponteranica (BG) - ITALY Tel.: +39 035.571.392 info@optikamicroscopes.com - www.optikamicroscopes.com

**OPTIKA<sup>®</sup> Spain**<br>spain@optikamicroscopes.com

**OPTIKA® USA** usa@optikamicroscopes.com

**OPTIKA**<sup>®</sup> China china@optikamicroscopes.com

OPTIKA **India** ® india@optikamicroscopes.com

**OPTIKA<sup>®</sup> Central America**<br>camerica@optikamicroscopes.com

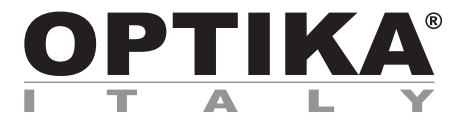

# **CONFIGURATION DU LOGICIEL**

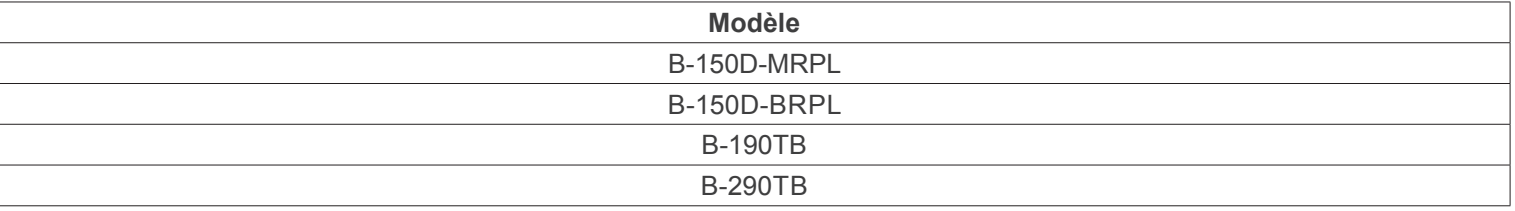

Version: 2.1 2020

# $C \in$

# **Sommaire**

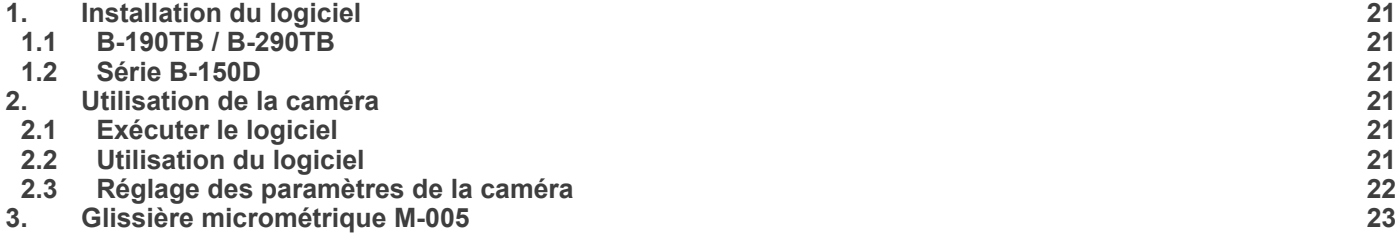

# **1. Installation du logiciel**

# **1.1 B-190TB / B-290TB**

Aucune installation de logiciel n'est requise.

Le logiciel est préinstallé avant l'expédition de l'usine.

### **1.2 Série B-150D**

La caméra est pilotée par le logiciel PROVIEW.

PROVIEW peut être téléchargé à partir du site: http://www.optikamicroscopes.com/optikamicroscopes/optika-support/download-drivers-softwares/

Vous devrez vous enregistrer pour télécharger le fichier **Optikaproview.zip**.

Une fois le fichier téléchargé, vous devrez le décompresser et exécuter le fichier **setup.exe**. A la fin de l'installation, il est possible de démarrer le logiciel.

**• REMARQUE : aucune installation de pilote n'est requise pour les caméras. L'installation du logiciel installe automatiquement tous les pilotes nécessaires au bon fonctionnement de la caméra.**

# **2. Utilisation de la caméra**

# **2.1 Exécuter le logiciel**

1. Double-cliquez sur l'icône PROVIEW sur le bureau.

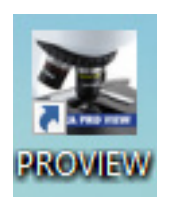

# **2.2 Utilisation du logiciel**

1. L'écran principal du logiciel apparaît:

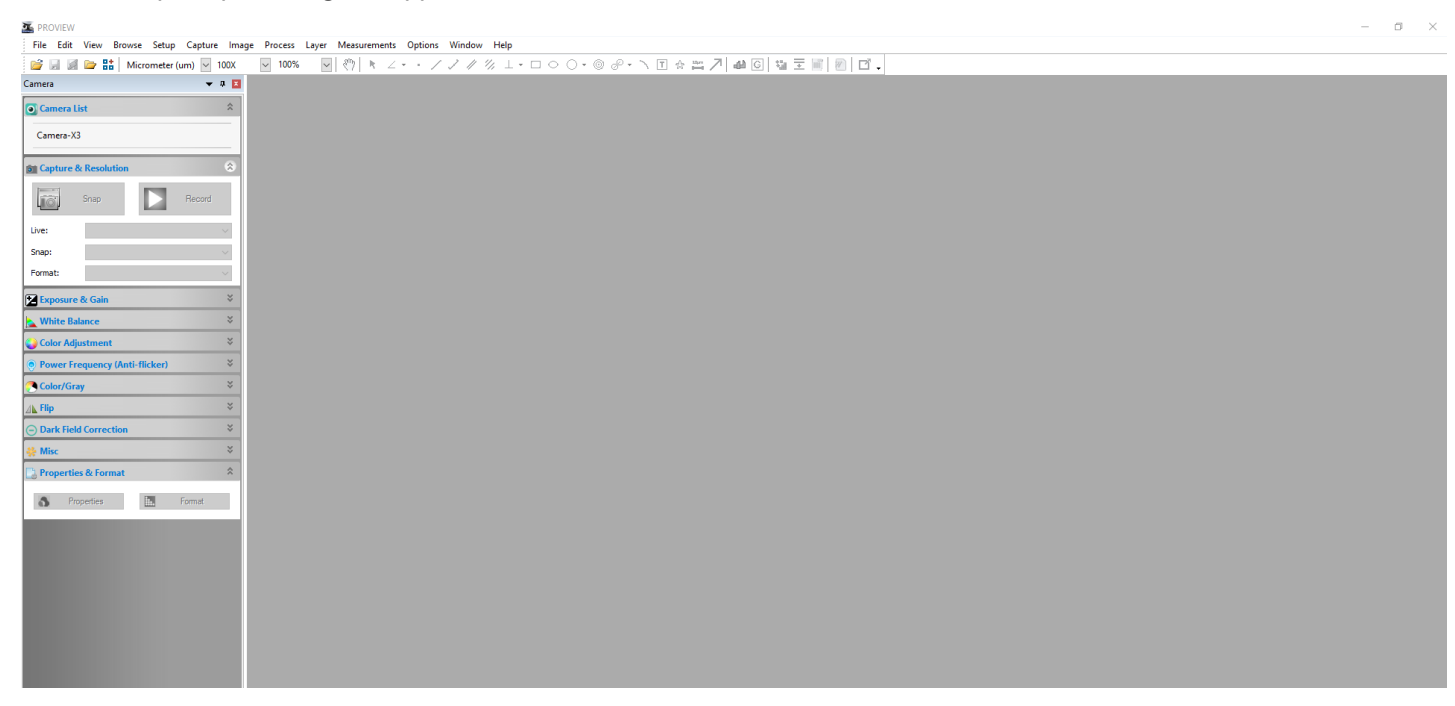

2. Dans la section **Liste des caméras**, sélectionnez la caméra disponible nommée **OptikaCAM3**.

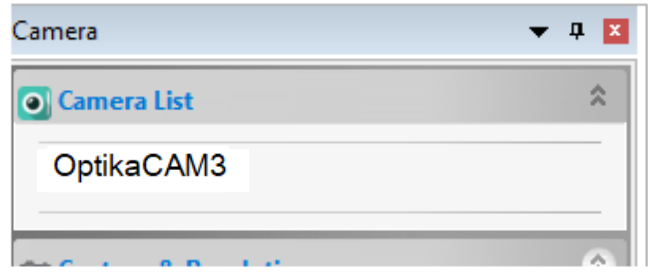

3. L'image en direct démarre.

# **2.3 Réglage des paramètres de la caméra**

Le manuel d'utilisation du logiciel est disponible en format PDF dans le logiciel lui-même et peut être ouvert à l'aide de la touche de fonction F1.

Vous devez avoir Acrobat Reader installé pour visualiser le manuel.

Ce manuel contient toutes les instructions d'utilisation de l'appareil photo et les différentes fonctions du logiciel.

**Glissière micrométrique, 26x76mm, avec 2 marches (1mm/100div. pour microscopes biologiques / 10mm/100div. pour stéréomicroscopes)**

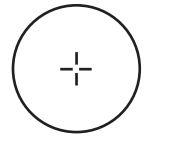

1 DIV=0.01mm

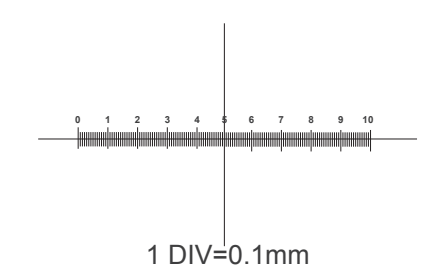

**Pour l'étalonnage d'un microscope biologique**

**Pour l'étalonnage d'un stéréomicroscope**

# OPTIKA<sup>®</sup> S.r.l.

Via Rigla, 30 - 24010 Ponteranica (BG) - ITALY Tel.: +39 035.571.392 info@optikamicroscopes.com - www.optikamicroscopes.com

**OPTIKA<sup>®</sup> Spain**<br>spain@optikamicroscopes.com

**OPTIKA® USA** usa@optikamicroscopes.com

**OPTIKA**<sup>®</sup> China china@optikamicroscopes.com

OPTIKA **India** ® india@optikamicroscopes.com

**OPTIKA<sup>®</sup> Central America**<br>camerica@optikamicroscopes.com

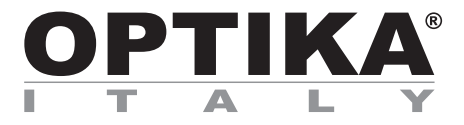

# **SOFTWARE EINSTELLEN**

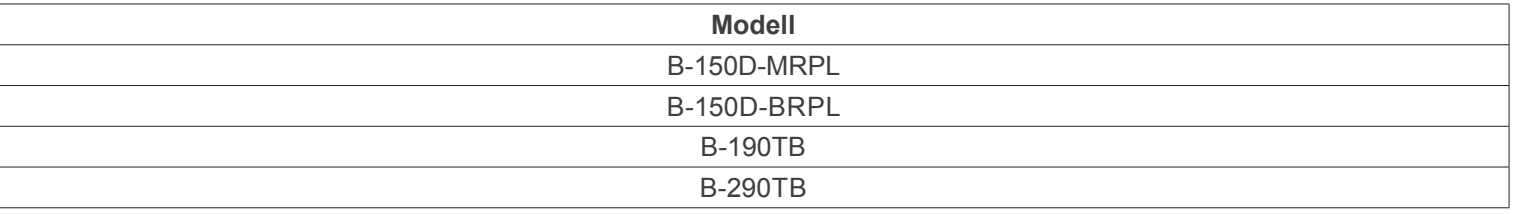

Version: 2.1 2020

# $C<sub>f</sub>$

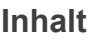

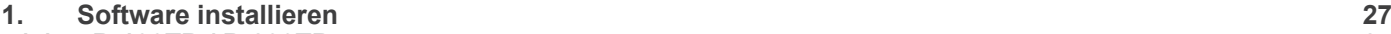

- **1.1 B-190TB / B-290TB 27**
- 
- **1.2 B-150D-Serie 27 2. Verwendung der Kamera 27**
- **2.1 Starten die Software 27**
- **2.2 Verwendung der Software 27**
- **2.3 Anpassen der Kameraeinstellungen 28**
- **3. Mikrometrischer Objektträger M-005 29**

# **1. Software installieren**

# **1.1 B-190TB / B-290TB**

Es ist keine Softwareinstallation erforderlich.

Die Software ist vorinstalliert, bevor sie ab Werk ausgeliefert wird.

# **1.2 B-150D-Serie**

Die Kamera wird von der PROVIEW-Software gesteuert.

PROVIEW kann von der Website heruntergeladen werden: http://www.optikamicroscopes.com/optikamicroscopes/optika-support/download-drivers-softwares/

Für den Download der Datei **Optikaproview.zip** müssen Sie sich registrieren.

Sobald die Datei heruntergeladen wurde, müssen Sie sie dekomprimieren und die Datei **setup.exe** ausführen. Am Ende der Installation ist es möglich, die Software zu starten.

**• HINWEIS: Für Kameras ist keine Treiberinstallation erforderlich. Die Installation der Software installiert automatisch alle Treiber, die für den ordnungsgemäßen Betrieb der Kamera erforderlich sind.**

# **2. Verwendung der Kamera**

#### **2.1 Starten die Software**

1. Doppelklicken auf das PROVIEW-Symbol auf dem Desktop.

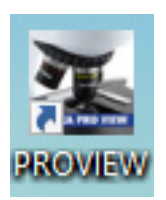

# **2.2 Verwendung der Software**

1. Der Hauptbildschirm der Software erscheint:

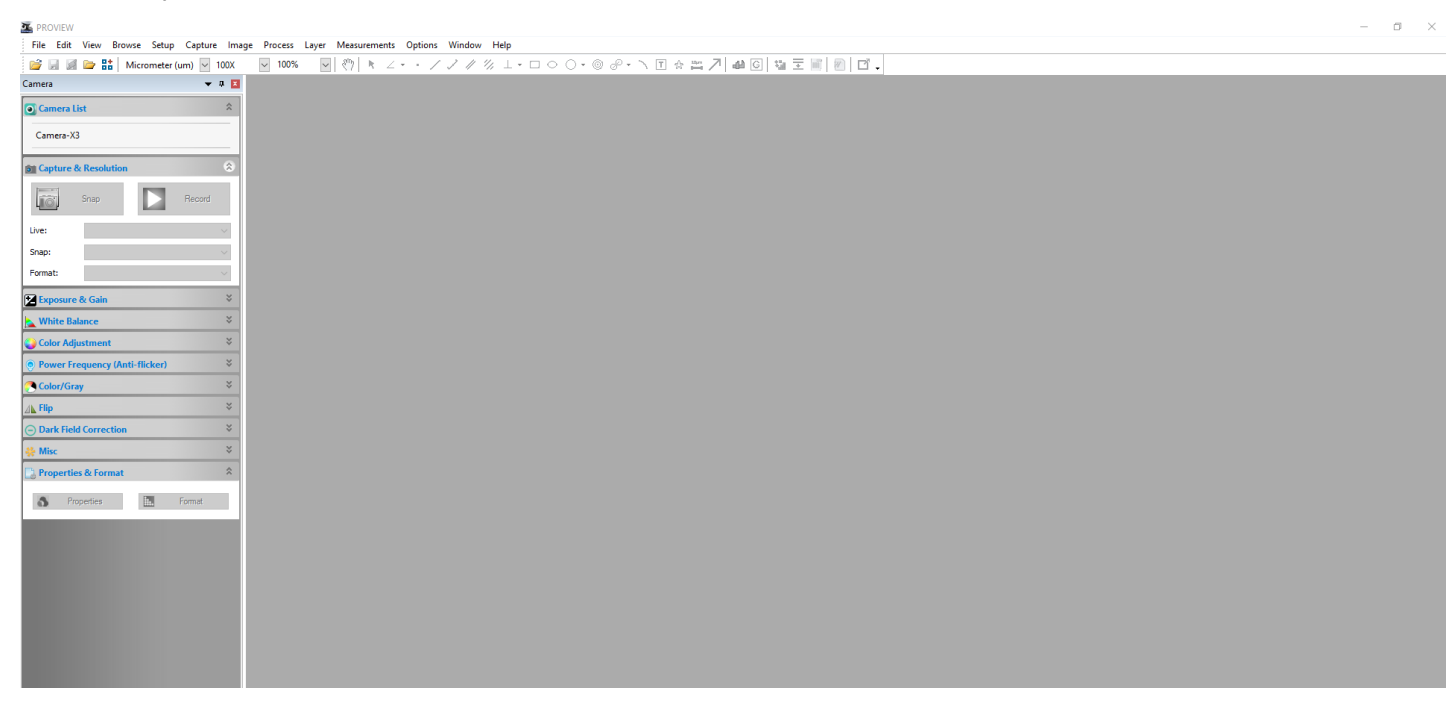

2. Wählen Sie im Abschnitt **Kameraliste** die verfügbare Kamera **OptikaCAM3** aus.

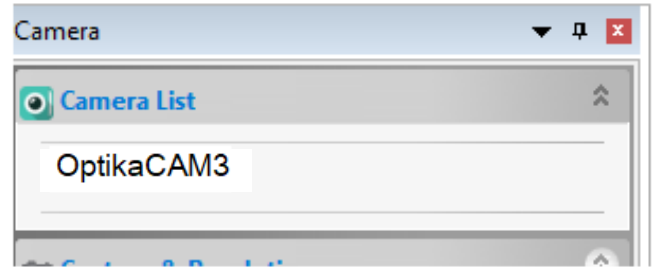

# 3. Das Livebild startet.

### **2.3 Anpassen der Kameraeinstellungen**

Das Software-Benutzerhandbuch liegt im PDF-Format in der Software selbst vor und kann mit der Funktionstaste F1 geöffnet werden. Sie müssen den Acrobat Reader installiert haben, um das Handbuch anzeigen zu können.

Dieses Handbuch enthält alle Anweisungen zur Verwendung der Kamera und der verschiedenen Funktionen der Software.

**Mikrometrischer Objektträger, 26x76mm, mit 2 Treppen (1mm/100div. für biologische Mikroskope / 10mm/100div. für Stereomikroskope)**

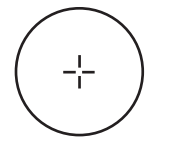

1 DIV=0.01mm

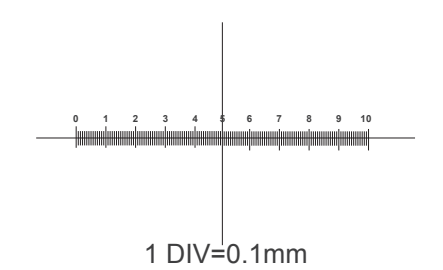

**Zur Kalibrierung eines biologischen Mikroskops**

**Zur Kalibrierung eines Stereomikroskops**

# OPTIKA<sup>®</sup> S.r.l.

Via Rigla, 30 - 24010 Ponteranica (BG) - ITALY Tel.: +39 035.571.392 info@optikamicroscopes.com - www.optikamicroscopes.com

**OPTIKA<sup>®</sup> Spain**<br>spain@optikamicroscopes.com

**OPTIKA® USA** usa@optikamicroscopes.com

**OPTIKA**<sup>®</sup> China china@optikamicroscopes.com

OPTIKA **India** ® india@optikamicroscopes.com

**OPTIKA<sup>®</sup> Central America**<br>camerica@optikamicroscopes.com

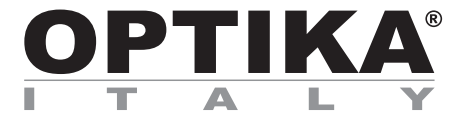

# **CONFIGURAÇÃO DO SOFTWARE**

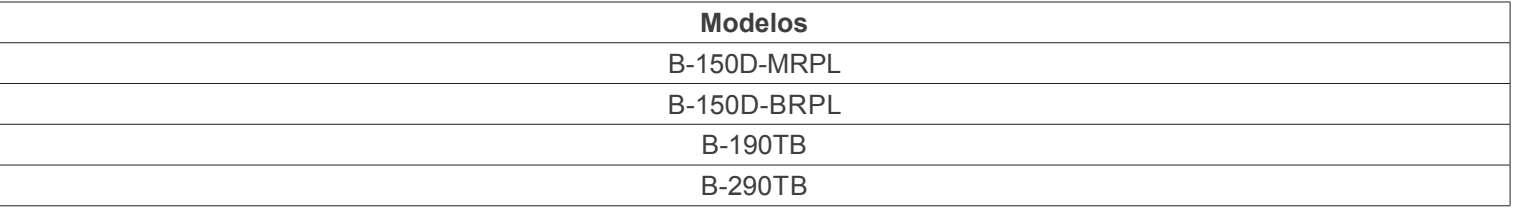

Versão: 2.1 2020

# $C<sub>f</sub>$

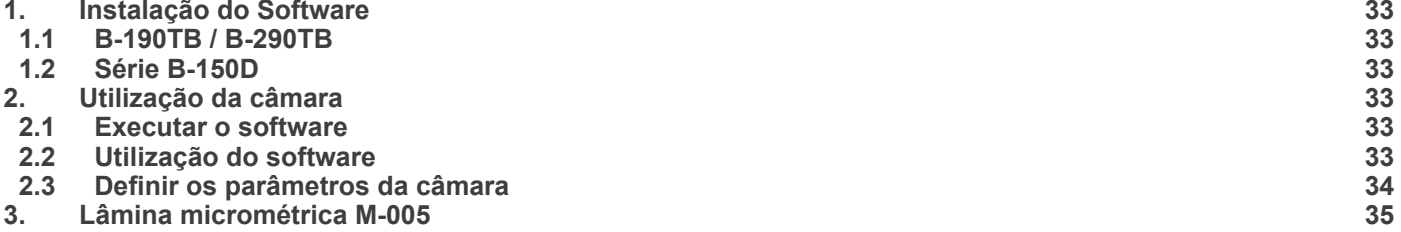

# **1. Instalação do Software**

# **1.1 B-190TB / B-290TB**

Nenhum software precisa ser instalado.

O software é pré-instalado antes do envio da fábrica.

### **1.2 Série B-150D**

A câmara é controlada pelo software PROVIEW.

PROVIEW pode ser baixado do site: http://www.optikamicroscopes.com/optikamicroscopes/optika-support/download-drivers-softwares/

Você precisará se registrar para baixar o arquivo **Optikaproview.zip**.

Uma vez que o arquivo tenha sido baixado, você terá descompactado e executado o arquivo **setup.exe**. No final da instalação é possível iniciar o Software.

· NOTA: Não é necessário instalar controladores para as câmaras. A instalação do software instala automatica**mente todos os drivers necessários para o correcto funcionamento da câmara.**

# **2. Utilização da câmara**

#### **2.1 Executar o software**

1. Clique duas vezes no ícone PROVIEW na área de trabalho.

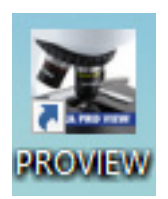

# **2.2 Utilização do software**

1. A tela principal do software aparece:

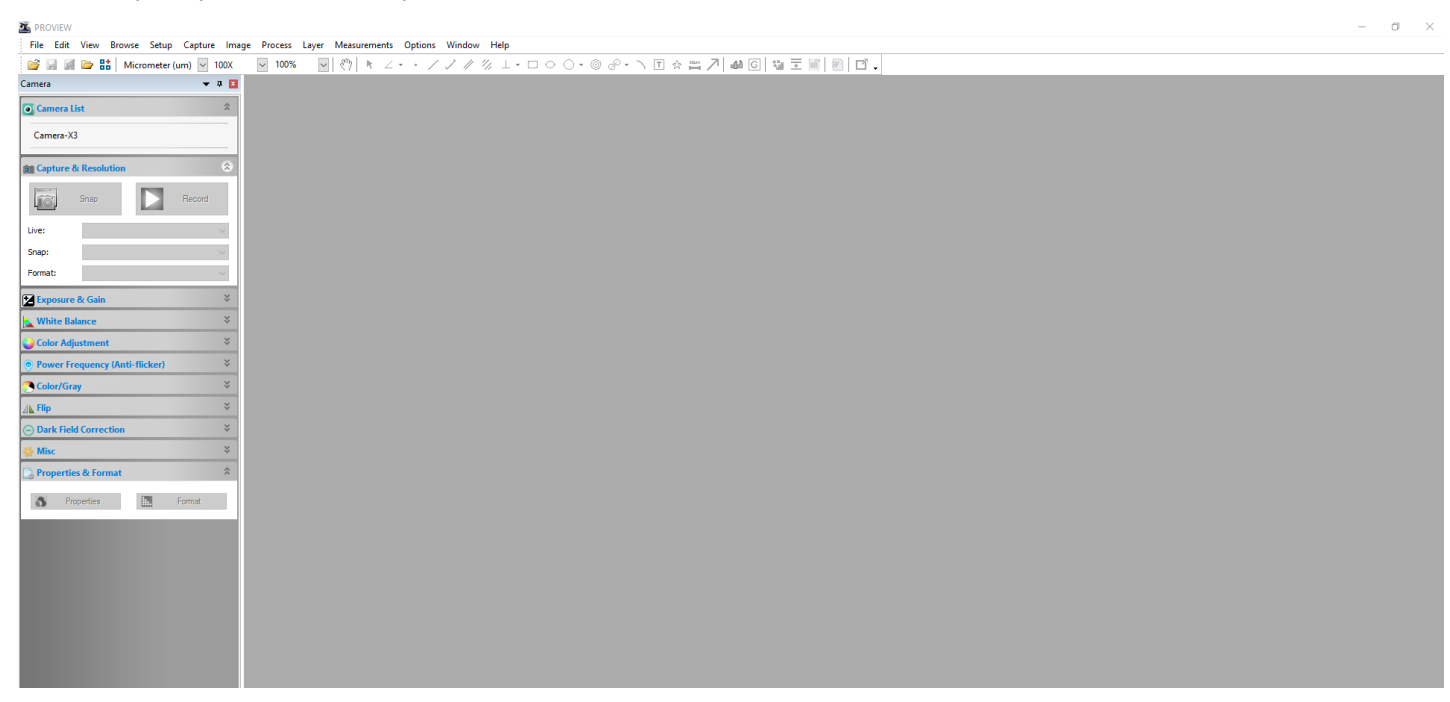

2. Na secção **Lista de câmaras** seleccione a câmara disponível chamada **OptikaCAM3**.

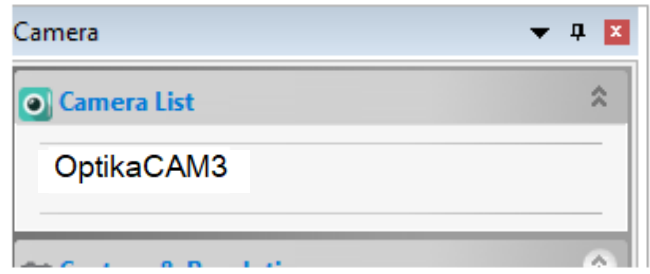

3. A imagem ao vivo começa.

# **2.3 Definir os parâmetros da câmara**

O Manual do Utilizador do Software está disponível em formato PDF dentro do próprio Software e pode ser aberto utilizando a tecla de função F1.

O Acrobat Reader deve ser instalado para visualizar o manual.

O manual contém todas as instruções de operação para o uso da câmera e para as várias funções do software.

# **3. Lâmina micrométrica M-005**

**Lâmina micrométrica, 26x76mm, com 2 escadas (1mm/100div. para microscópios biológicos / 10mm/100div. para estereomicroscópios)**

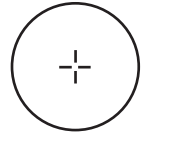

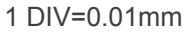

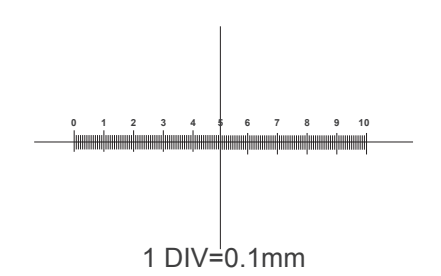

**Para calibrar um microscópio biológico**

**Para calibrar um estereomicroscópio**

# OPTIKA<sup>®</sup> S.r.l.

Via Rigla, 30 - 24010 Ponteranica (BG) - ITALY Tel.: +39 035.571.392 info@optikamicroscopes.com - www.optikamicroscopes.com

**OPTIKA<sup>®</sup> Spain**<br>spain@optikamicroscopes.com

**OPTIKA® USA** usa@optikamicroscopes.com

**OPTIKA**<sup>®</sup> China china@optikamicroscopes.com

OPTIKA **India** ® india@optikamicroscopes.com

**OPTIKA<sup>®</sup> Central America**<br>camerica@optikamicroscopes.com